**Ministry of Labour and Employment Department of Labour Minbhawan, Kathmandu**

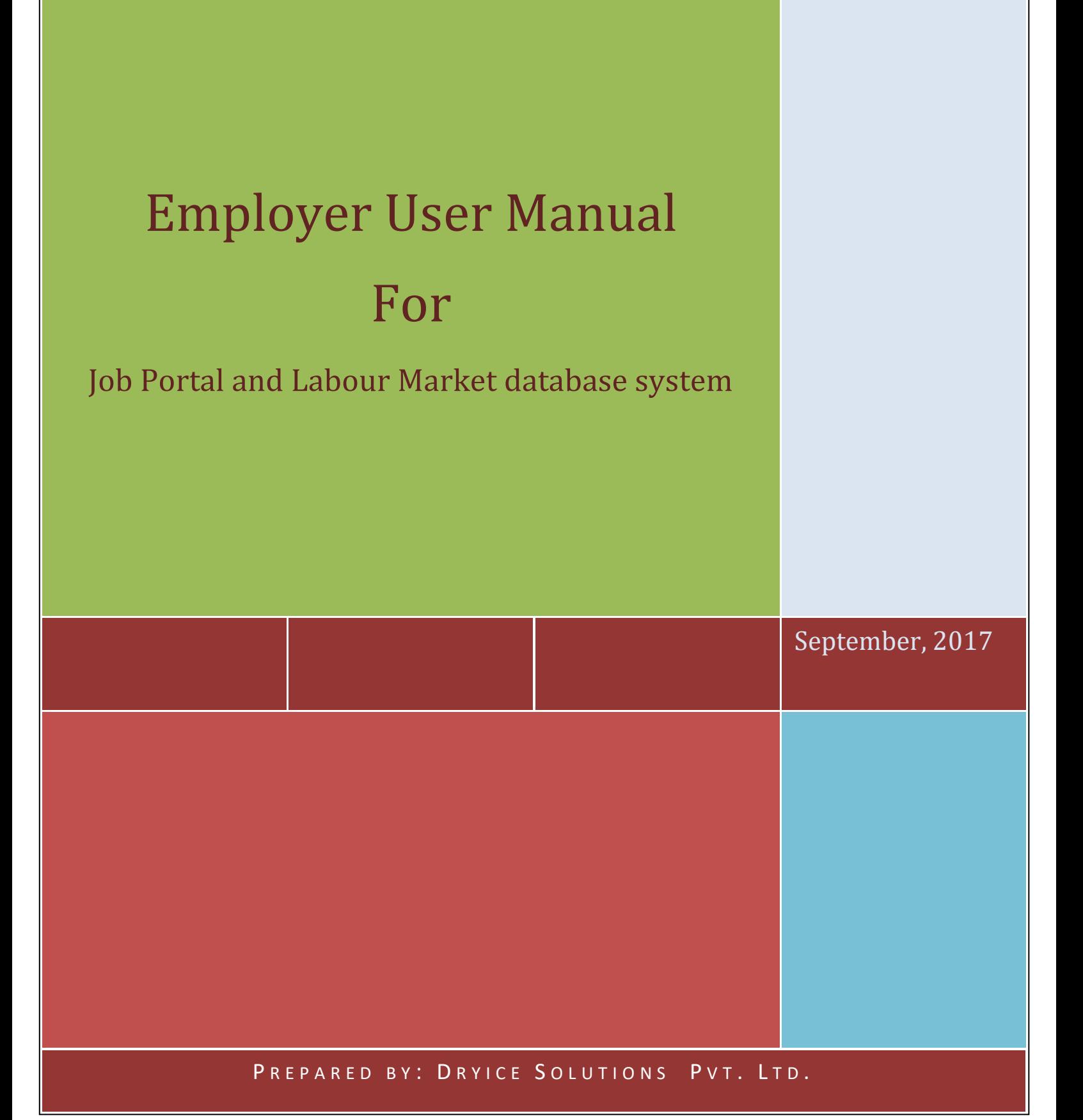

# **Table of Contents**

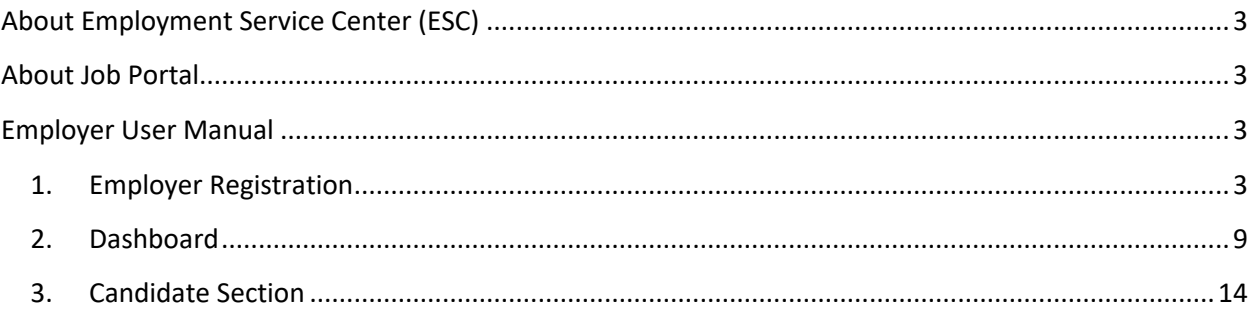

### <span id="page-2-0"></span>**About Employment Service Center (ESC)**

According to the new Nepal campaign, as per budget statement of fiscal year 065/066, fourteen Employment Information Centers under Department of Labour were established in various locations considering one at each of fourteen zones. The centers were initiated to collect unemployment data based on government's policy and programme and continued till date. In the current 2067/68-69/70 three year plan, for the poverty elimination through increment of respectful, decent and beneficial employment opportunities and to improve Employment Information Centers having integrated employment exchange centre, informed human resource data, analysis and by developing employment exchange system to facilitate access to employment based on knowledge, skill, experience, educational qualification, the Guideline of Employment Information Centre Operation and Management 2069 has been approved by the Government of Nepal and are being implemented.

### <span id="page-2-1"></span>**About Job Portal**

Job Portal and Labour Market Database System a initiative online job portal for making the tedious, ad-hoc, and manual system into the digitized system along with the upgradation of current system that is not being properly used by MoLE from where job seekers can apply for job and employer can post the job vacancy which is managed by 14 Employment Service Centre's (ESCs). ESCs are established under the Ministry of Labour and Employment (MoLE) through Department of Labour (DoL). Portal goal is to provide quality employment services and labour market information to job seekers, enterprises and concerned labour market actors.

### <span id="page-2-2"></span>**Employer User Manual**

### <span id="page-2-3"></span>**1. Employer Registration**

a. First of all user/job seeker must have to register in system. For registration process go through the given URL <http://jobkhoj.gov.np/>

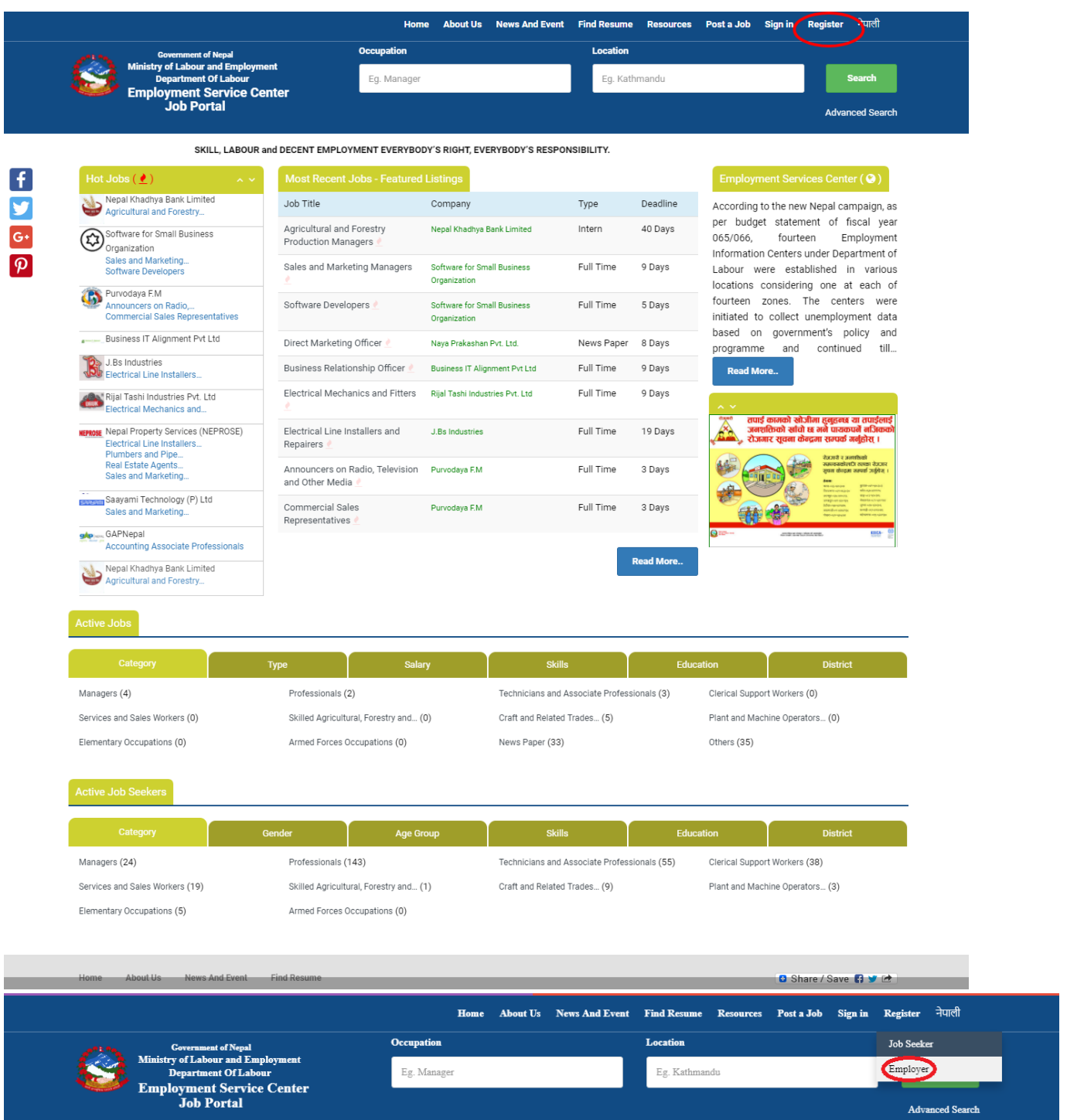

b. User can see the top menu in portal, you will find the dropdown menu on "Register". Click on "Employer". After that system drive you following page:

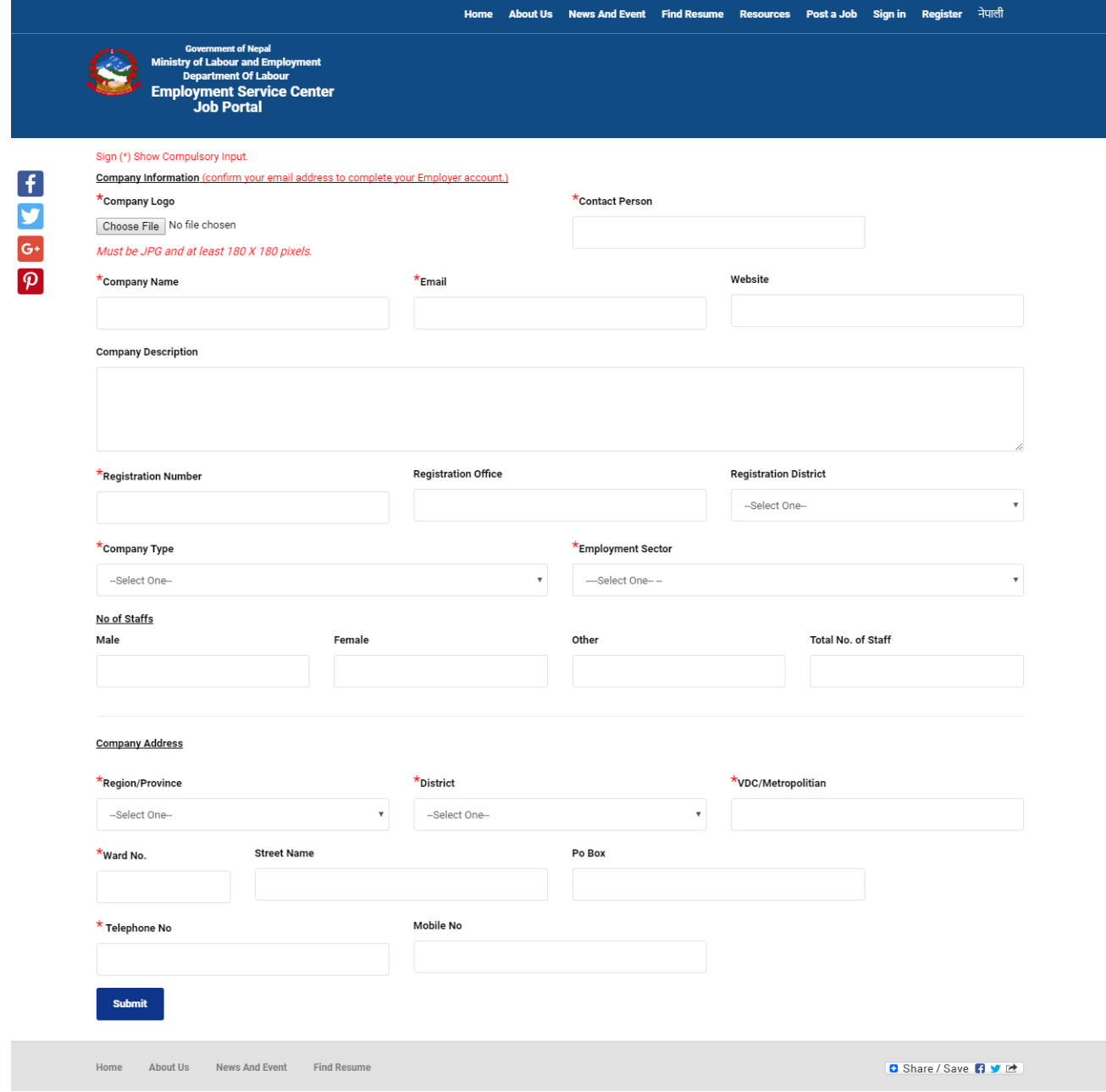

You need to provide following details on the form:

### **(Note: Field marked with sign '\*' is compulsory field)**

- i) Company logo
- ii) Contact Person
- iii) Company Name
- iv) Email Website
- v) Company Description
- vi) Registration Number
- vii) Registration Office
- viii) Registration District (can be selected from dropdown)
- ix) Company Type (can be selected from dropdown)
- x) Employment Sector(can be selected from dropdown)
- xi) Number of staff Male
- xii)Number of staff Female
- xiii) Number of staff Other
- xiv) Total number of staff(auto generated after you fill xi, xii and xiii)
- xv)Company Address Region/Province
- xvi) Company address District
- xvii) Company Address VDC/Metropolitan
- xviii) Ward Number
- xix) Street Name
- xx) PO Box
- xxi) Telephone Number
- xxii) Mobile Number

```
Submit
c. Click button, you will get success message which is shown as below:
```
Your account have registered successfully, To continue this registration and post a job for employee, please visit your email rahul.khadka760@gmail.com and check email that we send to you.

d. You will receive a mail from Job Portal for further registration process. Received mail format is shown in below:

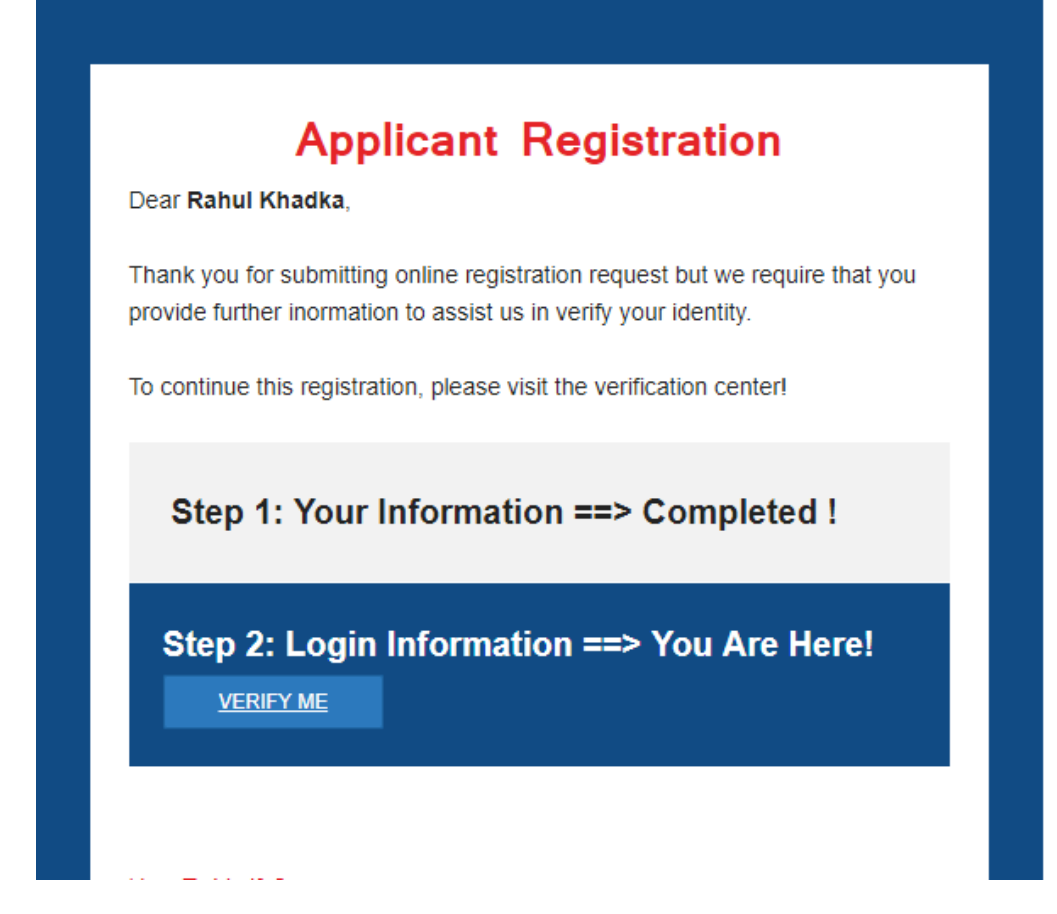

e. Click on "VERIFY ME" button, which drives you job portal for setting a password as shown in below:

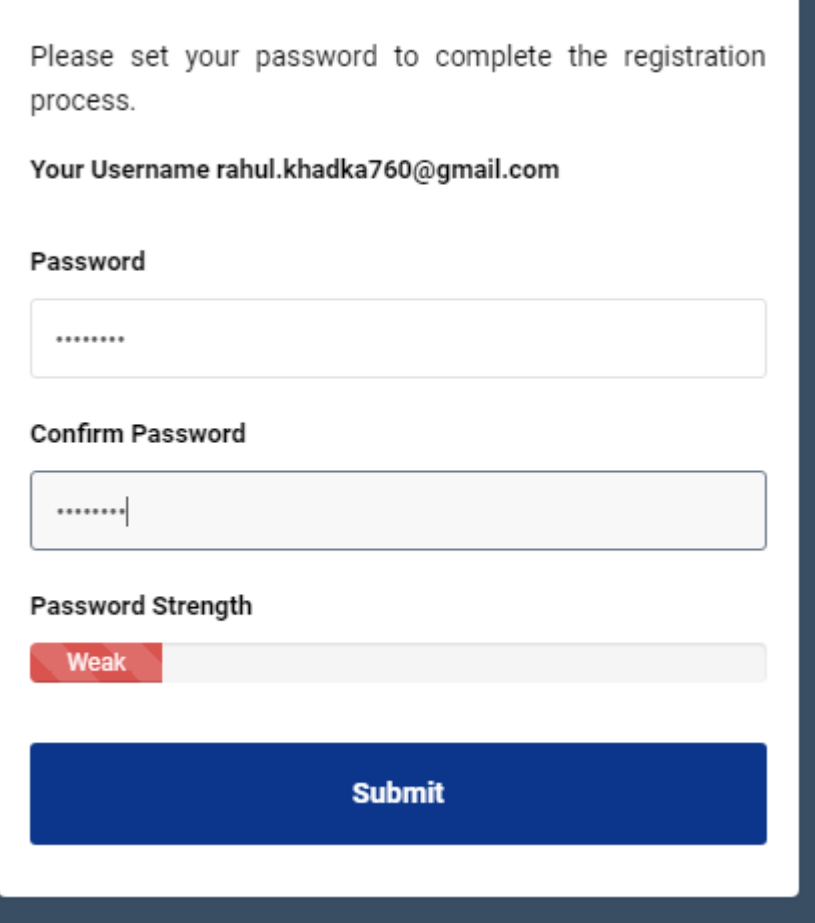

f. Set your password and click on "Submit" button. Make sure you keep your password strong and unforgettable. After clicking submit button system drive to your own dashboard.

# <span id="page-8-0"></span>**2. Dashboard**

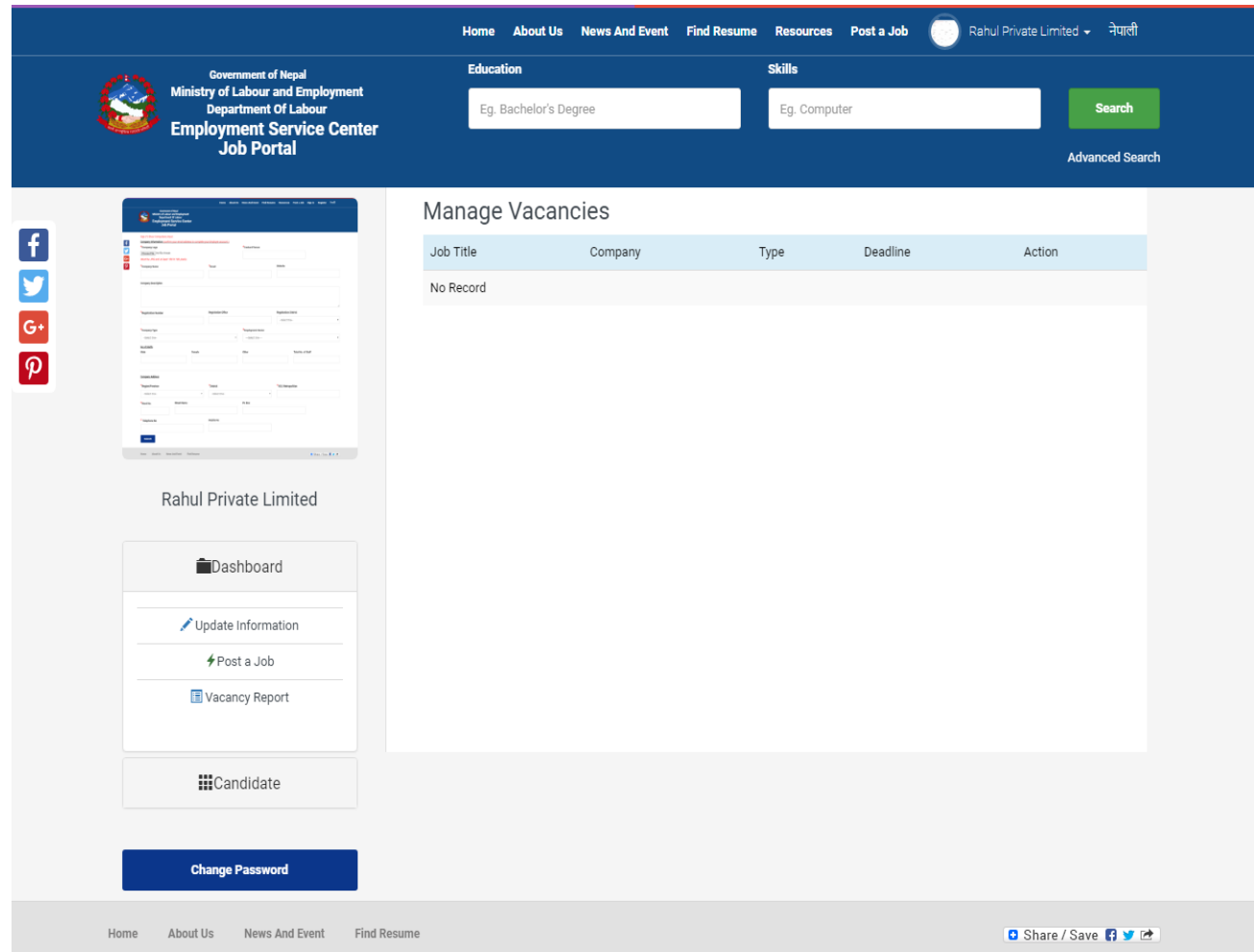

In Dashboard, you can view/edit your company details.

a. Dashboard Menu

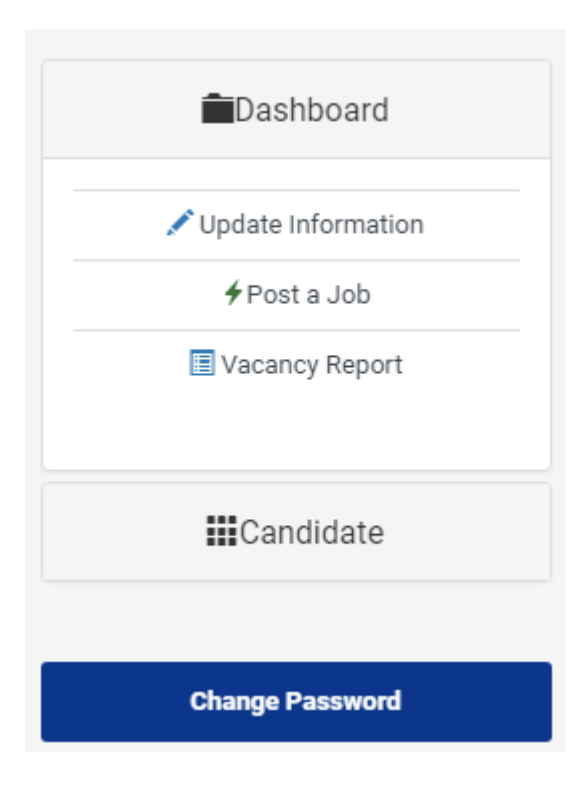

You can update your information via clicking on update information.

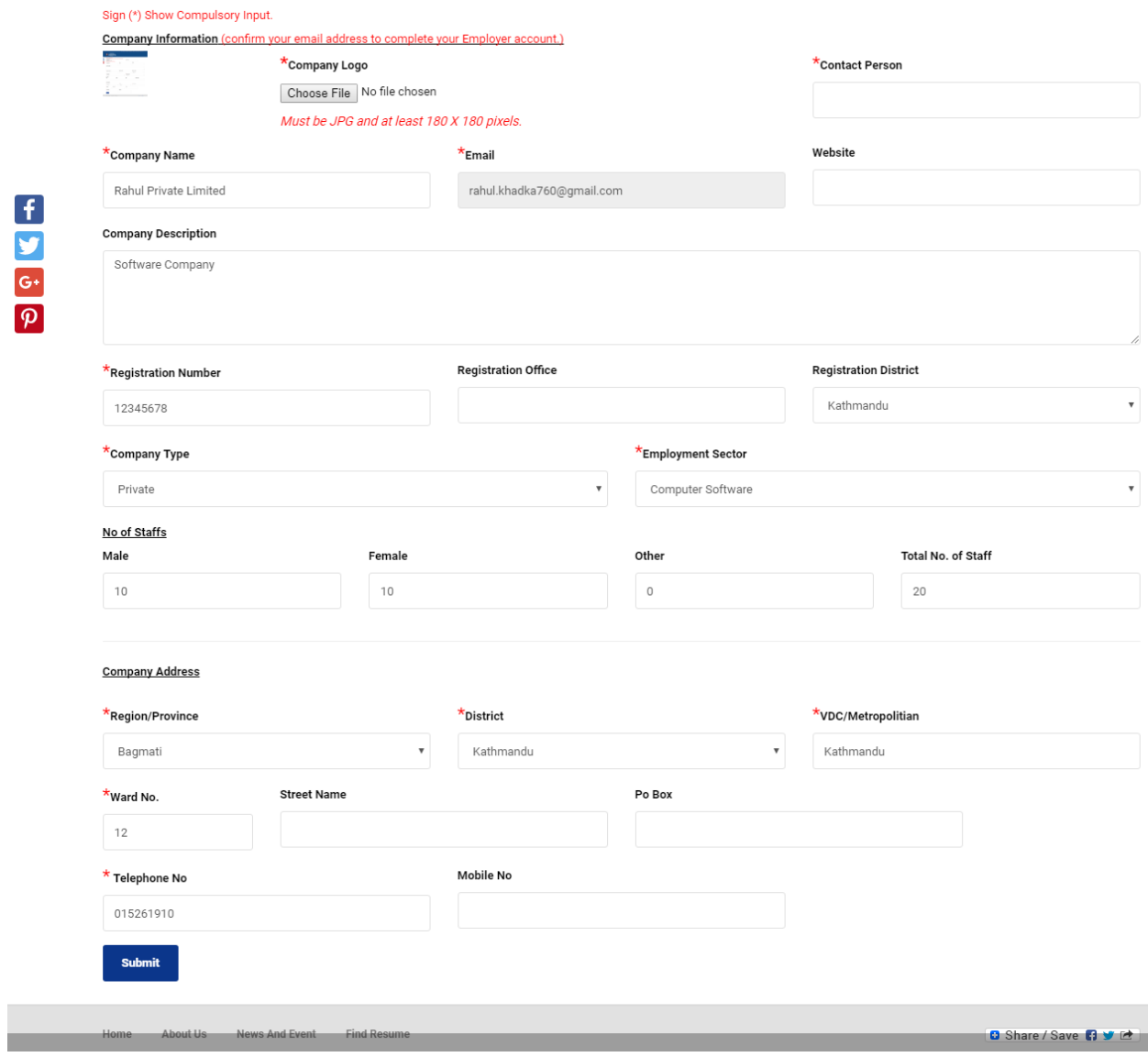

 You can post your job through Post a Job Section. The required field are as shown below.

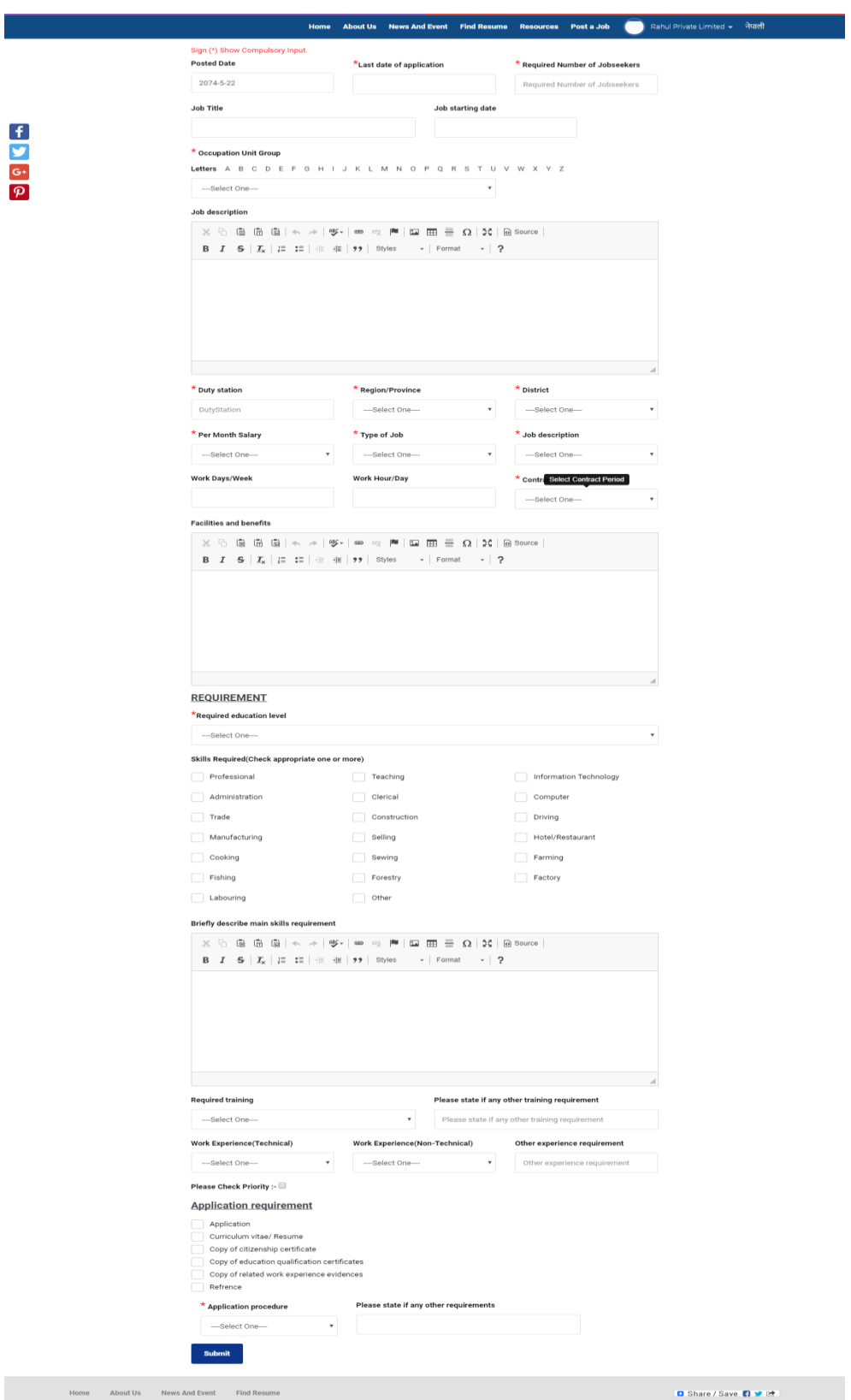

The required field for Post a Job Section are:

### **(Note: Field marked with sign '\*' is compulsory field)**

- i) Posted Date
- ii) Last date of Application
- iii) Required Number of Jobseekers
- iv) Job Title
- v) Job starting date
- vi) Occupation Unit Group
- vii) Job Description
- viii) Duty Station
- ix) Region/Province (can be selected from dropdown)
- x) District(can be selected from dropdown)
- xi) Per month salary(can be selected from dropdown)
- xii) Type of Job(can be selected from dropdown)
- xiii) Job Description(can be selected from dropdown)
- xiv) Work Days/week
- xv) Work Hour/Day
- xvi) Contract Period(can be selected from dropdown)
- xvii) Facilities and benefits
- xviii)Required Education Level(can be selected from dropdown)
- xix) Skill required(select from checkboxes)
- xx) Briefly Describe Main Skills requirement
- xxi) Required Training (can be selected from dropdown)
- xxii) Please state if any other training requirement
- xxiii)Work Experience(technical) (can be selected from dropdown)
- xxiv)Work Experience(Non-technical) (can be selected from dropdown)
- xxv) Other experience requirement
- xxvi)Please Check priority (Checkbox and fill required form if needed)
- xxvii) Application Requirement(select from checkboxes)
- xxviii) Application Procedure(can be selected from dropdown)
- xxix)Please state if any other requirement

#### **Submit**

Click on **button after filling the required fields and your job will be** posted on the website.

• In Vacancy Report Section, you can see the vacancy you posted and the candidates who applied for the posted job. You can see the number of Shortlisted, pending and rejected candidates. The further process is described in 'Candidate' Section.

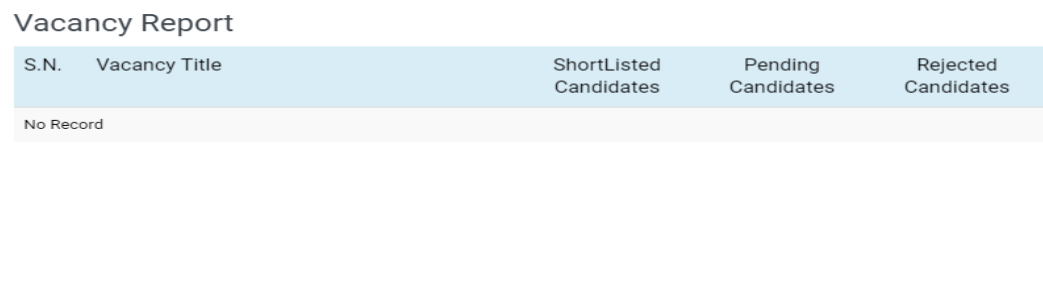

## <span id="page-13-0"></span>**3. Candidate Section**

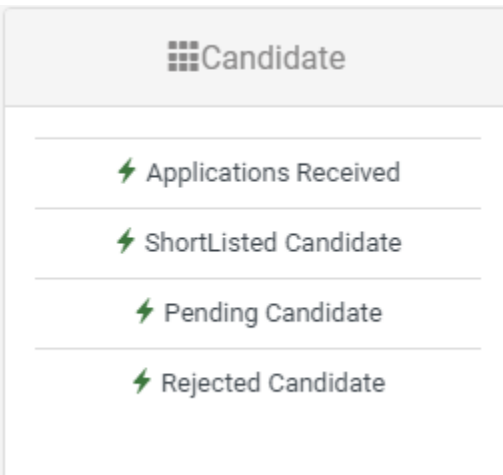

• In Application Received, you can see the number of Applications received for the certain job

# **Applications Received**

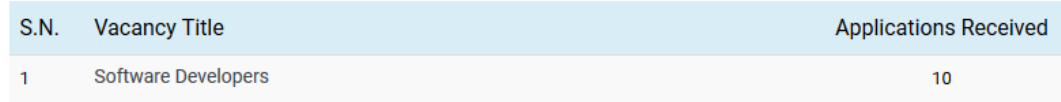

 By clicking on the certain Vacancy title, you can see the details of application **View Resume** received for the job. By clicking on , you can see the resume of the **Action** ÷ **Short-List** Reject Pending candidate. By clicking on  $\qquad \qquad$ , you can change the status of the

Applications Received For Software Developers

candidate either short-list, reject or Pending.

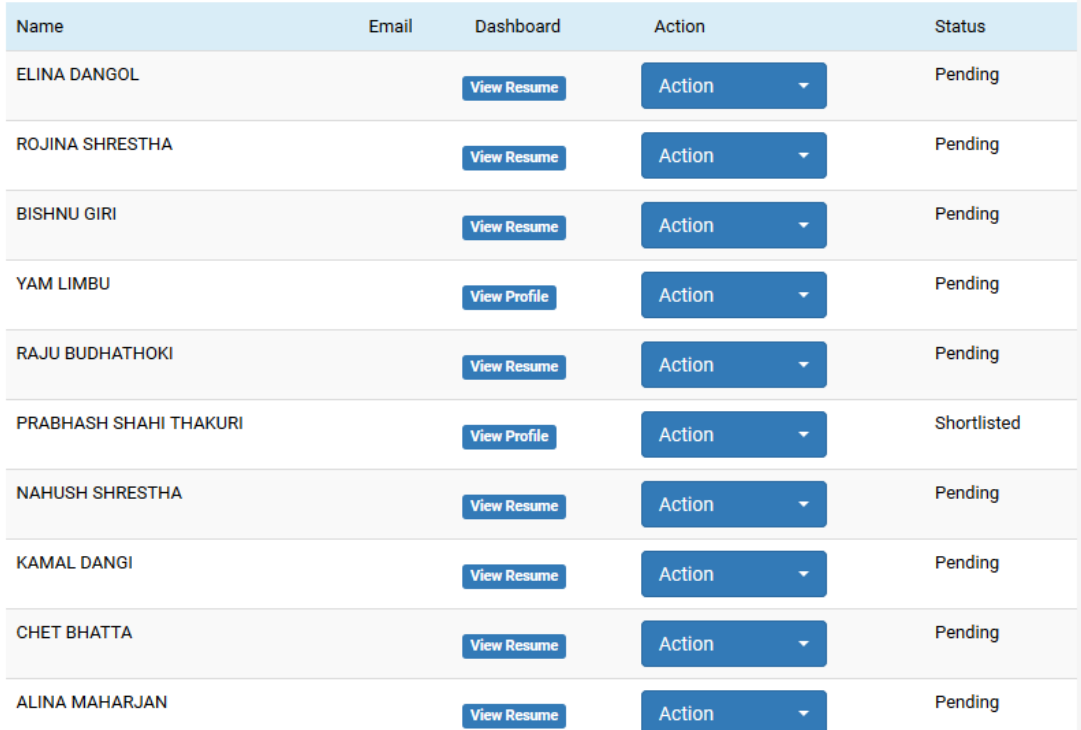

- In Shortlisted candidate section, you can see the shortlisted candidate whose status is short-list on application received section.
- In Pending candidate section, you can see the pending candidate list whose status is pending on application received section
- In Rejected candidate section, you can see the rejected candidate whose stats is Reject on application received section.

• You can change your password by clicking on

**Change Password** 

Jobseeker can search the job you posted through this section:

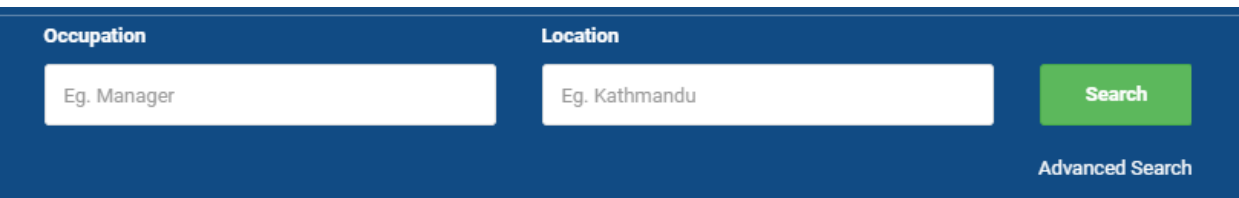

 By clicking on "Advance Search", jobseeker will get more filtered jobs as per the details you post in 'Post a Job' Section.

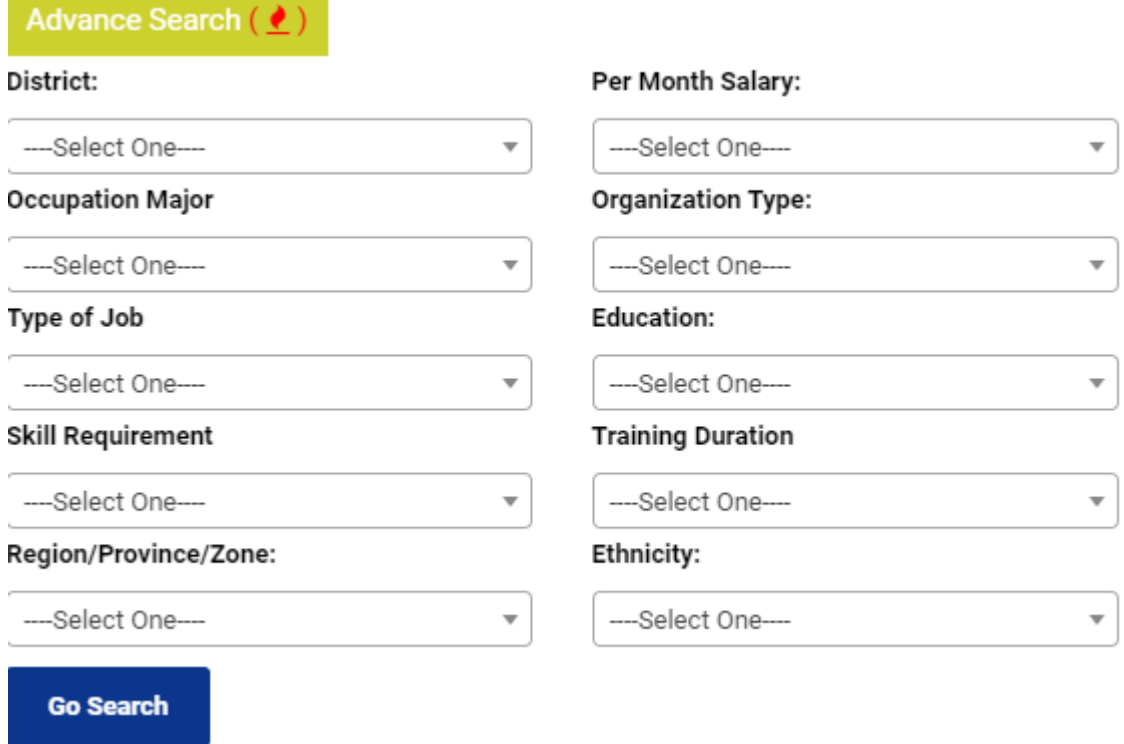

Job Seeker can seek the job with Advance search which can be selected from dropdown. Advance search can be done according to District, Per month salary, occupation major, organization type, type of job, education, skill requirement, training duration, region/province/zone and ethnicity.